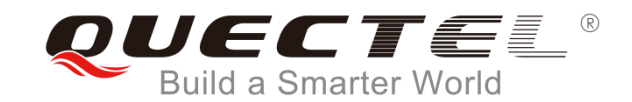

# **Quectel E-Service System User Guide For Customer**

14 June 2018 V1.0

#### **Contents**

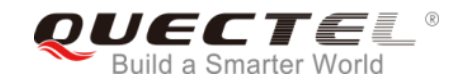

- $\triangleright$  Overview
- **▶ Access/Login**
- $\triangleright$  Email Notification
- $\triangleright$  Ticket Management
- $\triangleright$  Satisfaction Survey
- **▶ Knowledge Base**
- $\triangleright$  Edit Profile

#### **Overview**

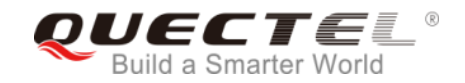

In this system, You can

- Access using any browsers likes Microsoft Internet Explorer and Chrome.
- $\triangleright$  Submit a case using the template. Quectel support team will receive an email notification when ticket is created.
- $\triangleright$  View and manage the status of all your tickets submitted.
- $\triangleright$  Output a report for your all tickets.
- **≻ Access Knowledge Base**

#### **Overview-Function**

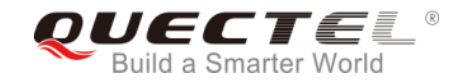

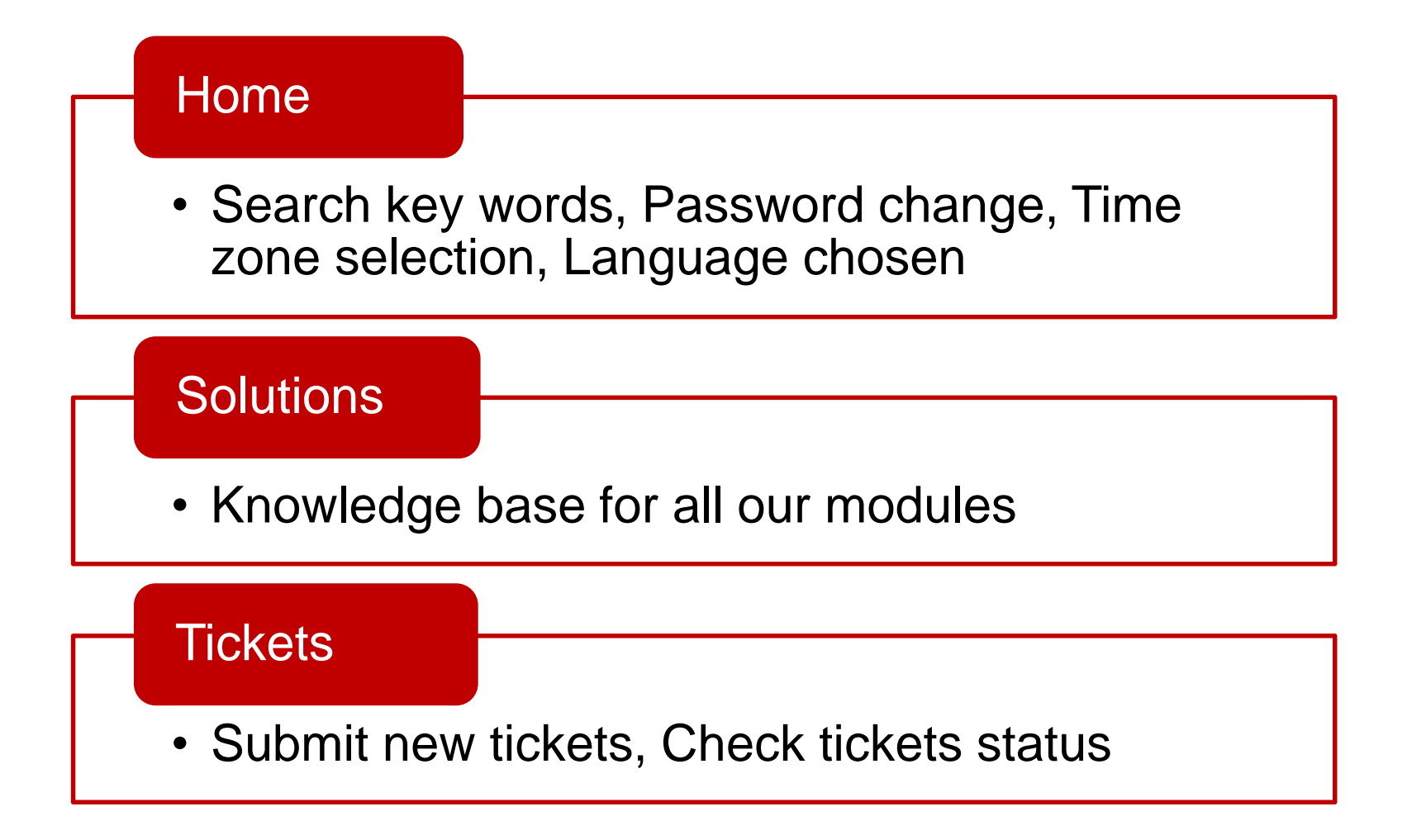

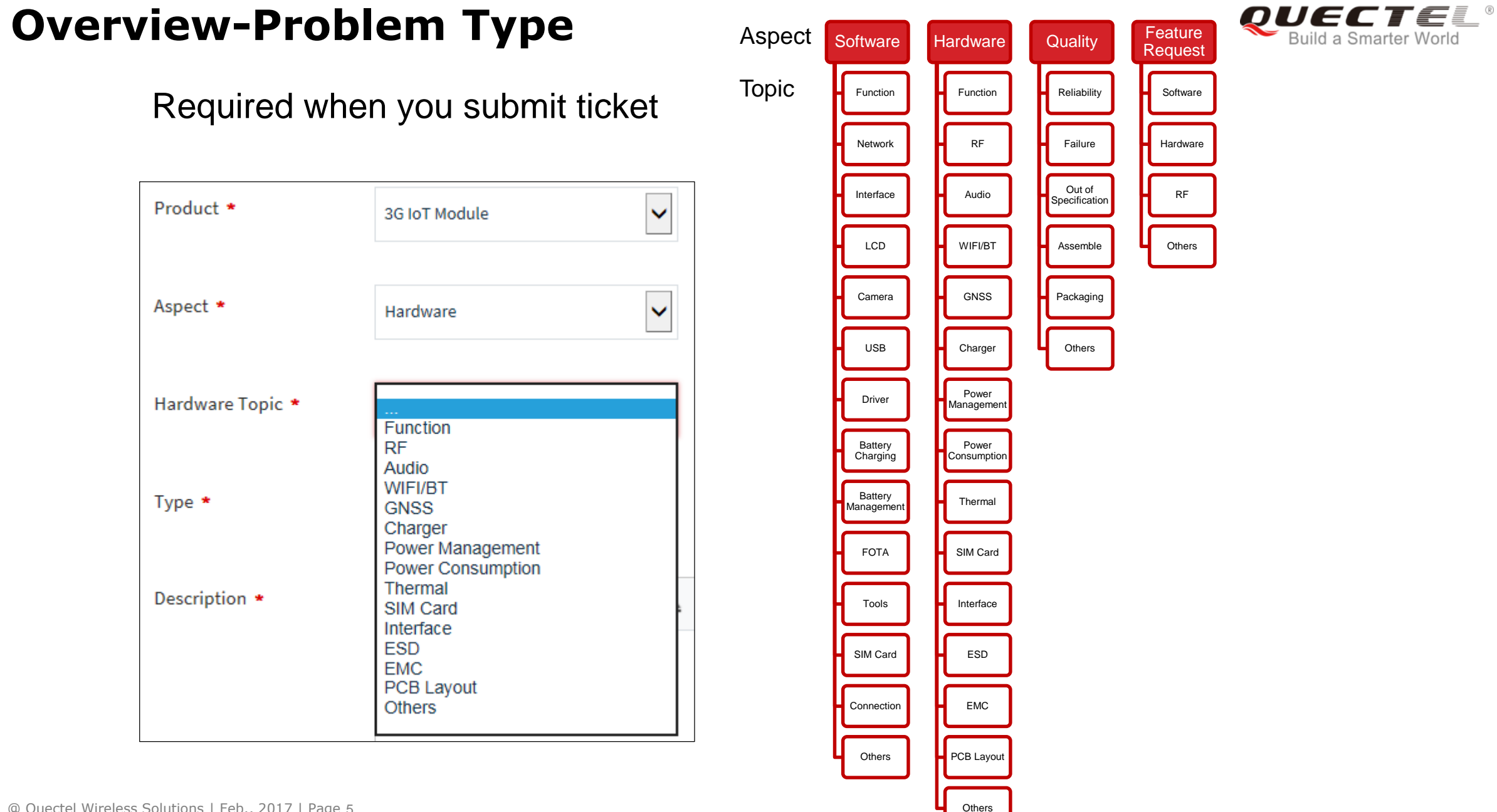

#### **Access/Login E-Service**

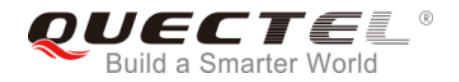

If you want to get an account, please apply to our local sales for approval. Once approved, your email inbox will receive a verify account email from e-service. Open it and click the URL. Then your explorer will open a link to change your password for login.

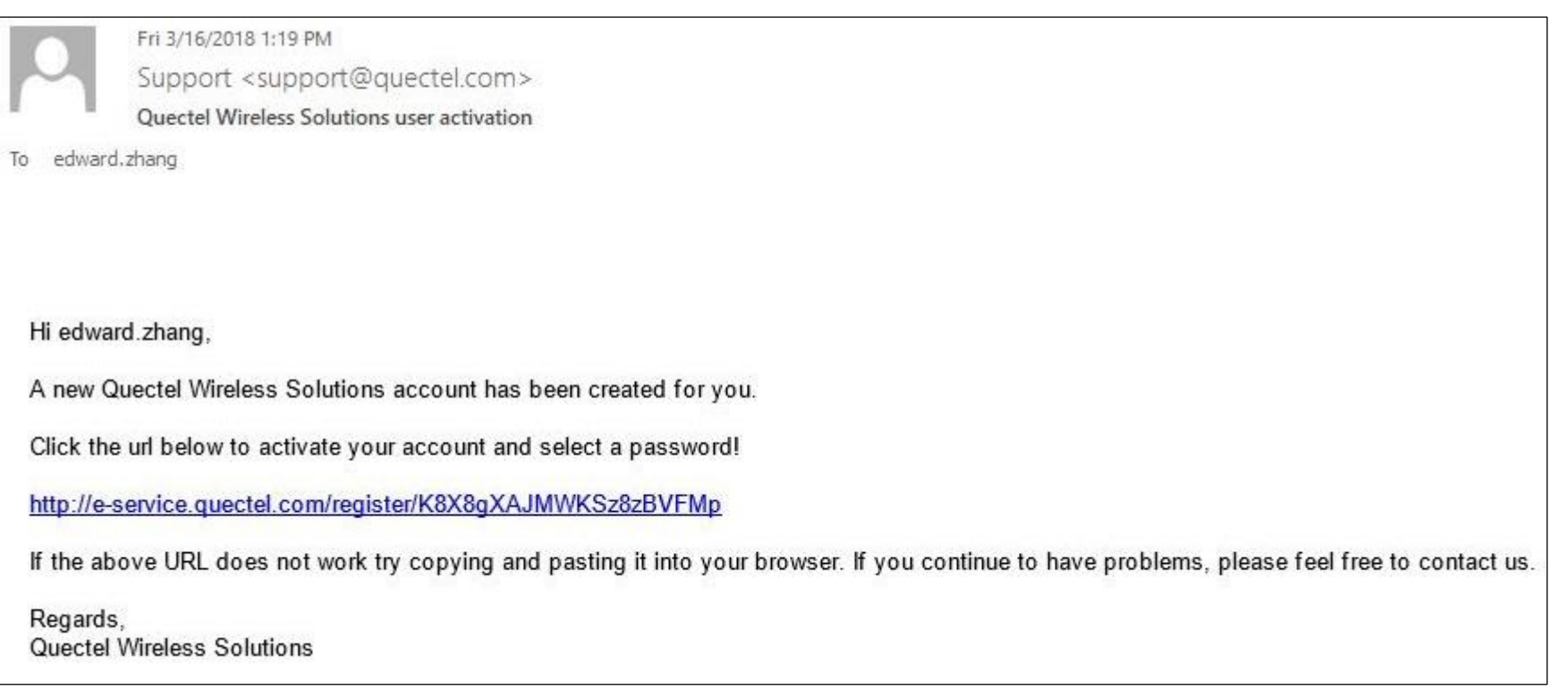

## **Access/Login E-Service**

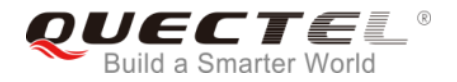

You can access from any computer with an internet connection, the login internet website is: <http://e-service.quectel.com/>

If you forget your password, please reset like below:

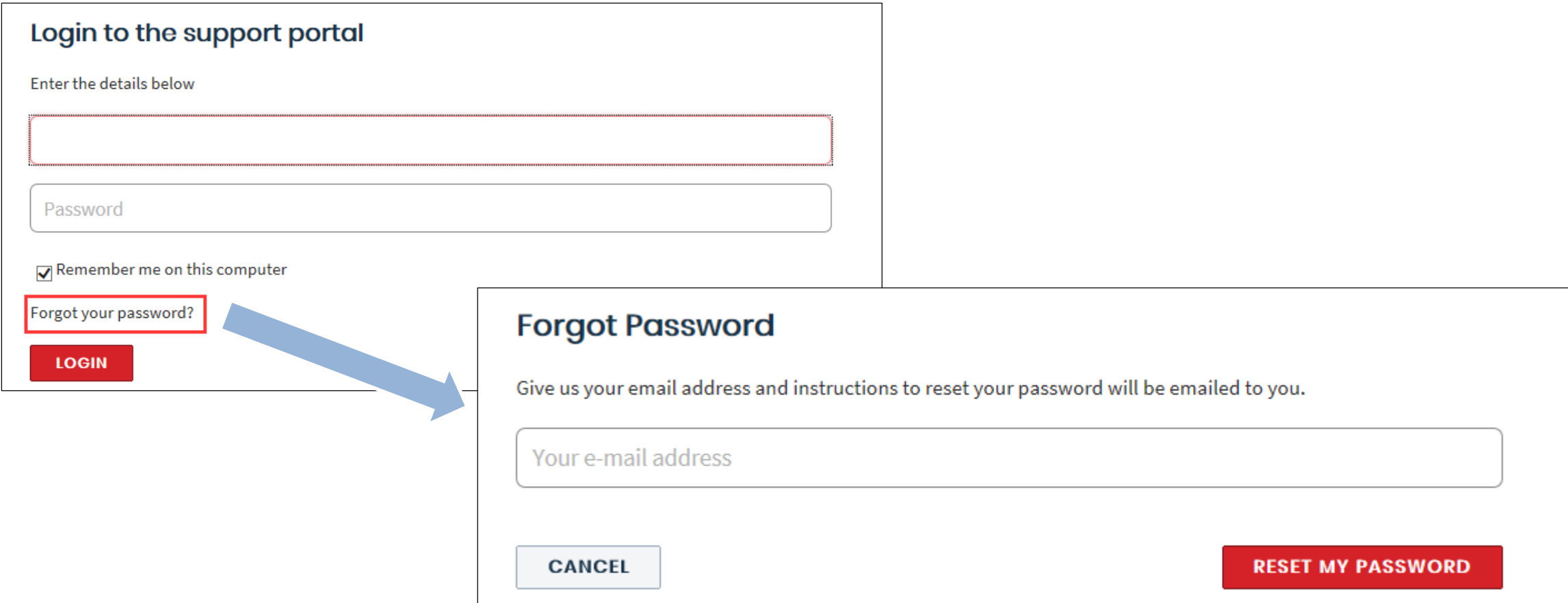

#### **Create a New Ticket**

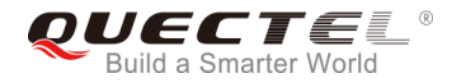

On the home page, click **New Support Ticket** to create a new ticket.

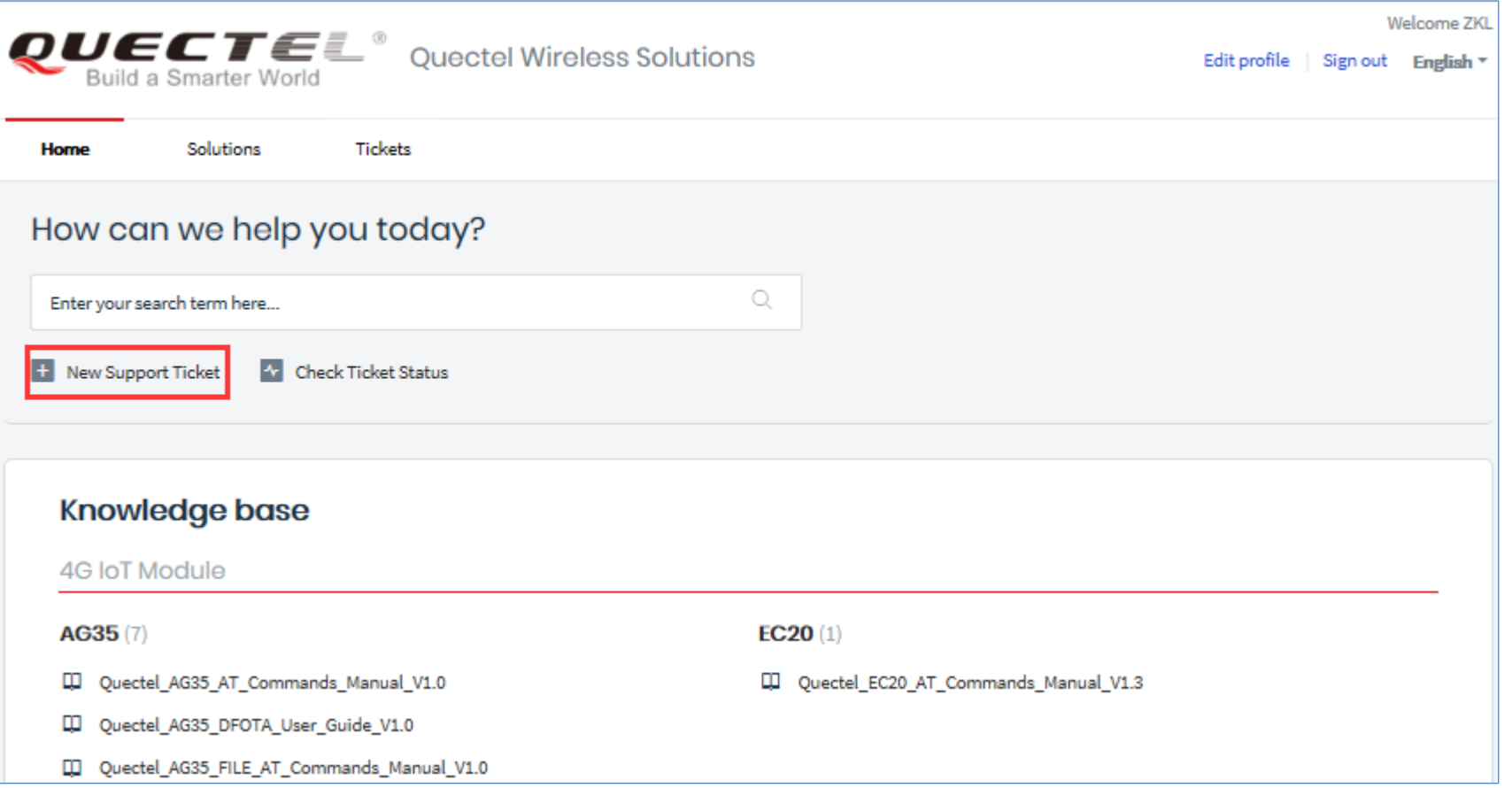

#### **Create a New Ticket**

Fill in the required fields and any additional information. When the fields are completed. click **Submit** to submit your request

If you are associated with more than one company, you can choose which company to represent.

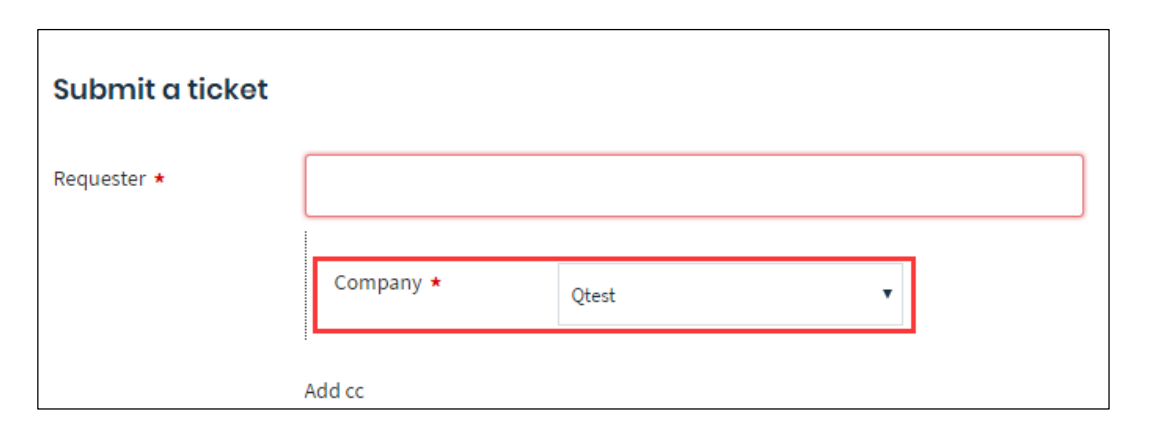

# *OUECTE* Submit a ticket Requester ★ Email Add cc Product \* Aspect ★ Type  $\star$ Teritory \* Subject ★ Description \* + Attach a file **SUBMIT CANCEL**

## **Email Notification**

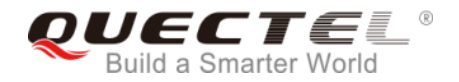

A system-generated email notification will be sent out to you and Quectel's FAE when a request is received, updated and closed.

As indicated in the email, don't reply to the ticket by email, please update in the system.

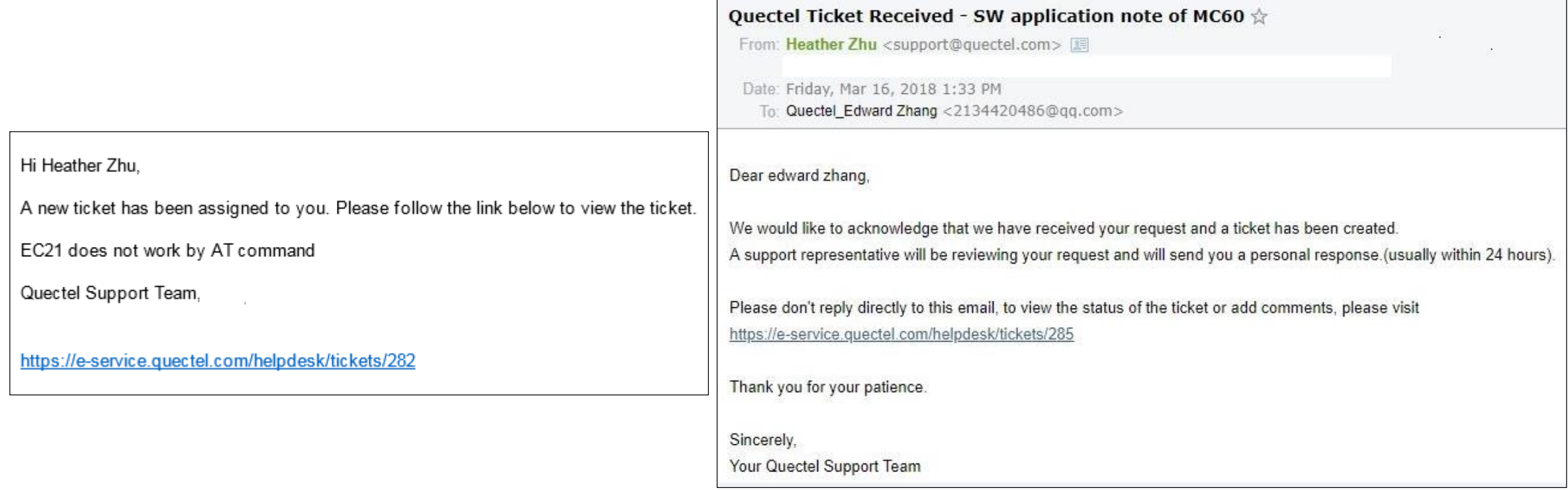

#### **View Tickets**

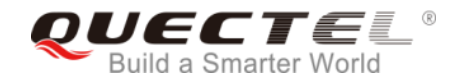

#### You can check all tickets submitted by you from portal

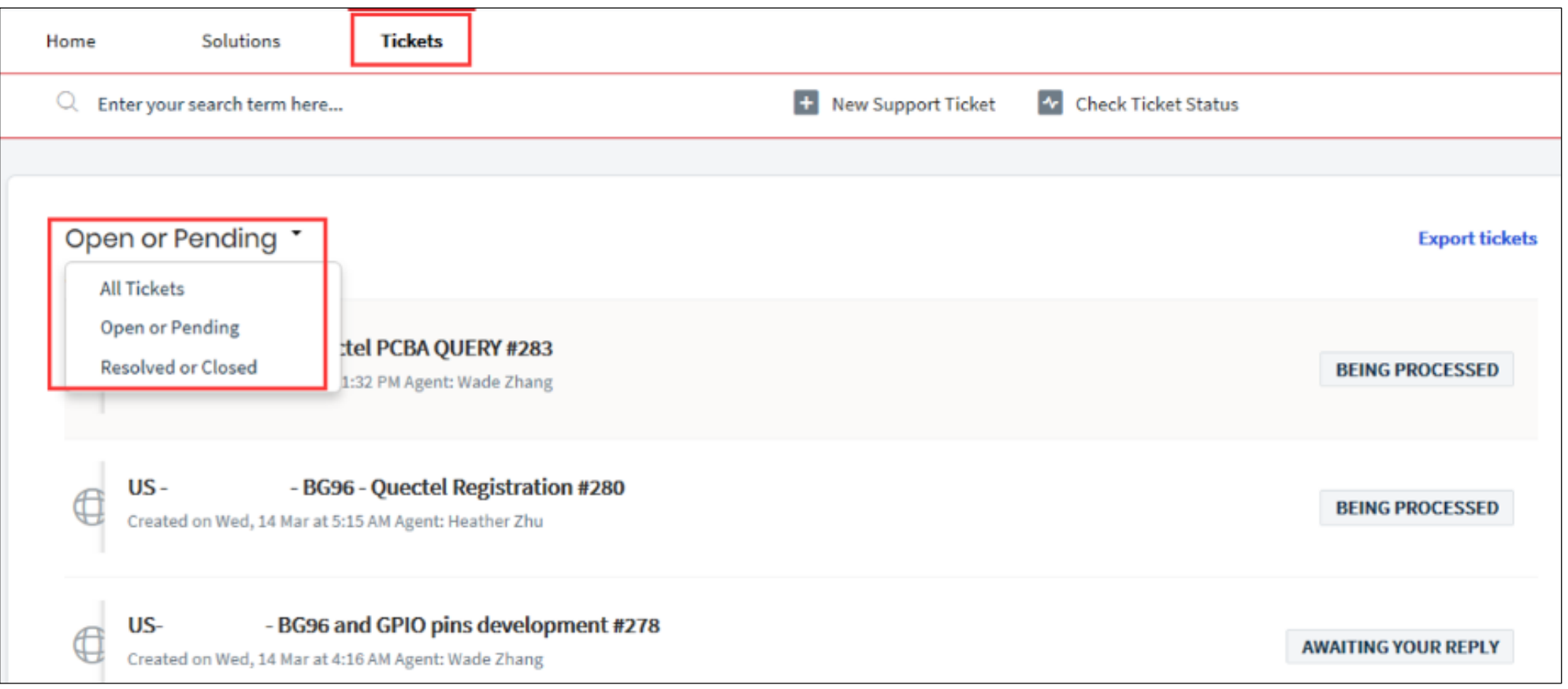

#### **View Tickets**

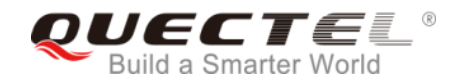

If you are associated with more than one company and have the authorization, you can choose between companies.

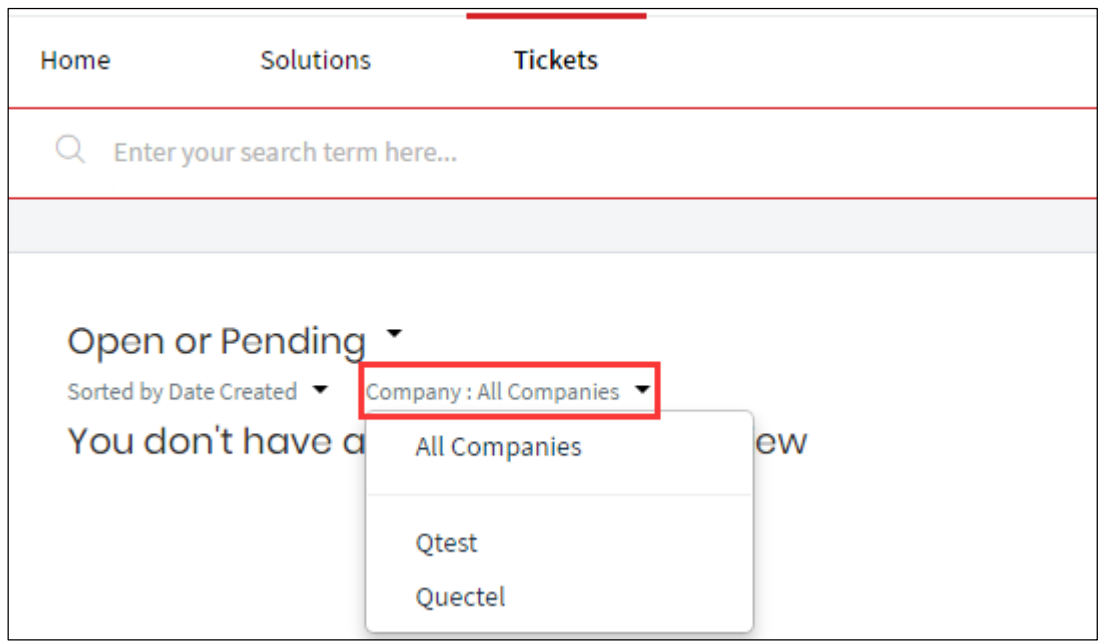

#### **Ticket Status**

The following status are updated to your tickets:

- 1, **Being Processed:** Quectel FAE is working on your problem
- 2, **Awaiting your Reply:** FAE need more information from you.
- 3, **This ticket has been Resolved:** FAE solved your problem,

but didn't receive your confirmation after trying to reach out to

you. If you reply in 48 hours, will open this ticket.

4, **This ticket has been Closed:** The ticket is closed.

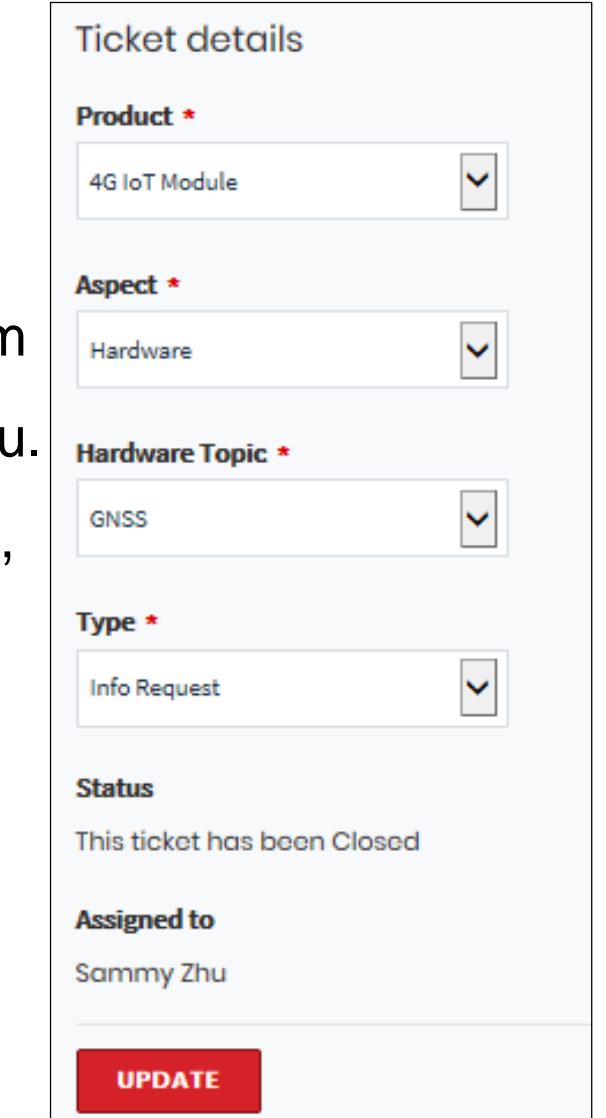

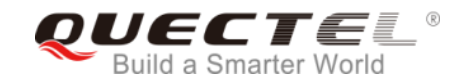

## **Ticket Reply**

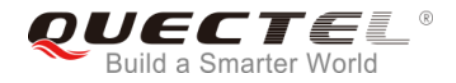

#### On the bottom of the ticket, you can reply directly and add picture, attachment and link.

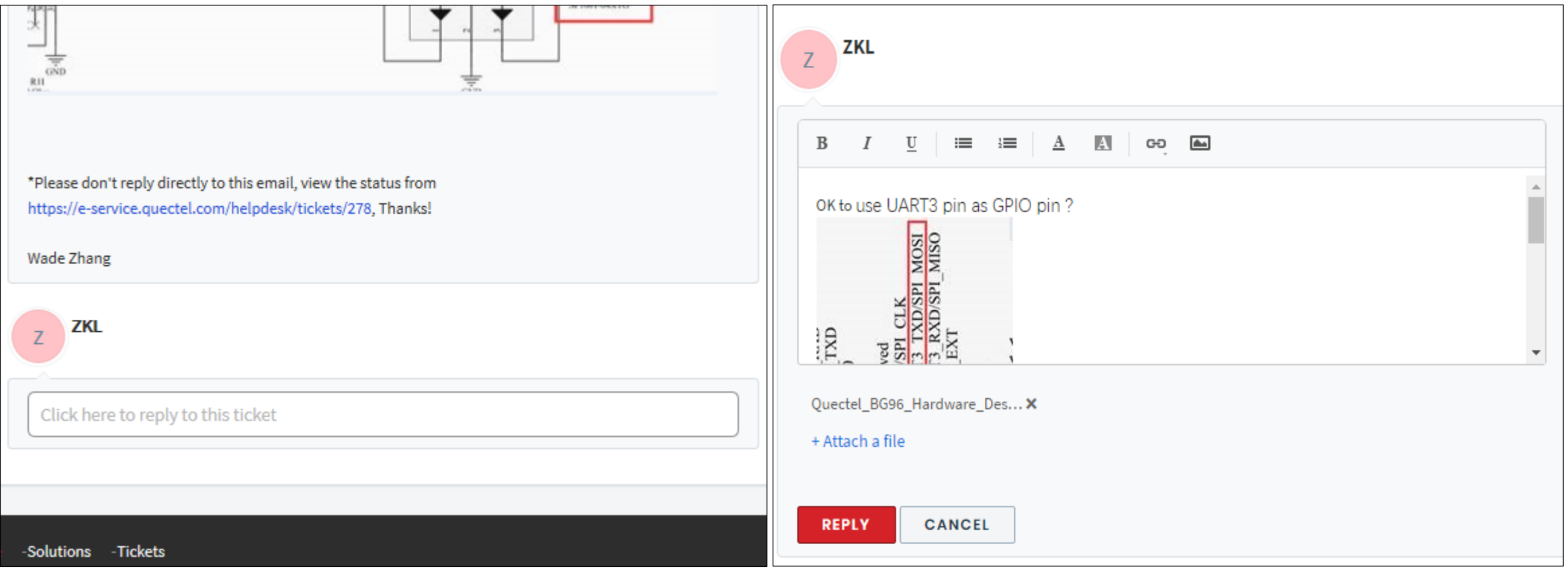

#### **Close Ticket**

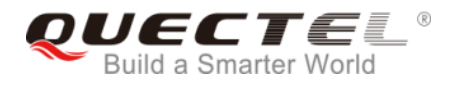

If the solution is provided by our FAE, you can close it by clicking the following button. Our FAE can close the ticket as well after confirmed with you.

Once the ticket is closed, you can't reopen it. Please submit another ticket if you have further questions.

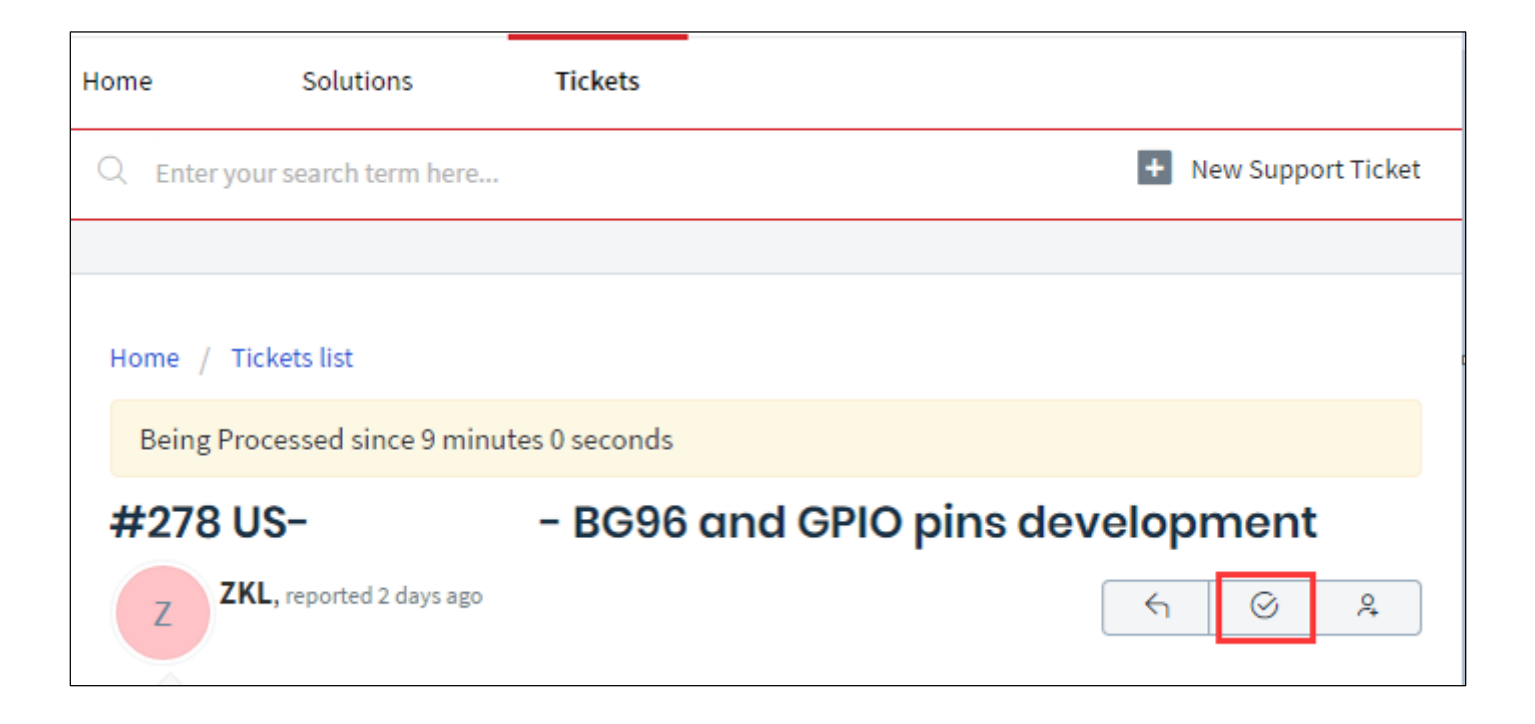

**Satisfaction Survey**

Agent Working on This Ticket

After ticket status changed to Closed, you will receive below email. You can rate from email or portal.

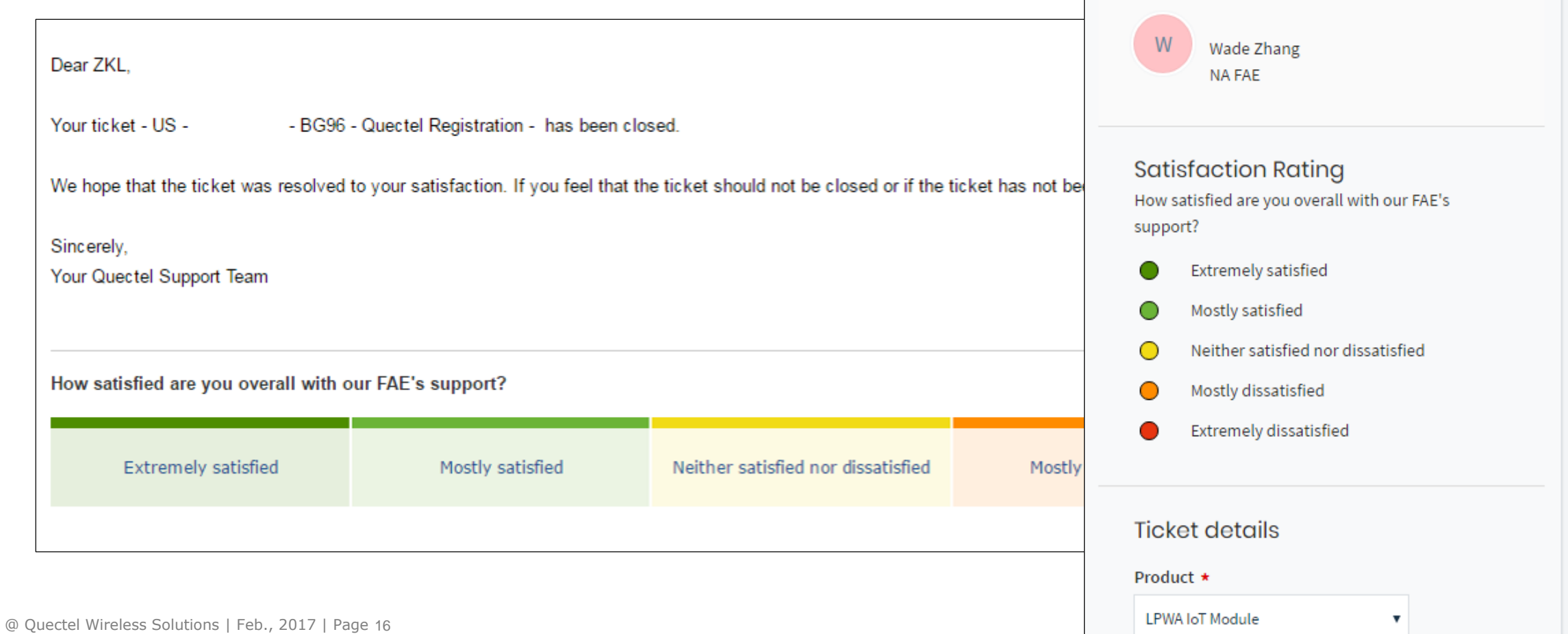

#### **Knowledge Base**

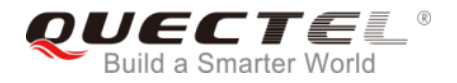

You can enter search item and get some solutions from our knowledge base from Home

portal

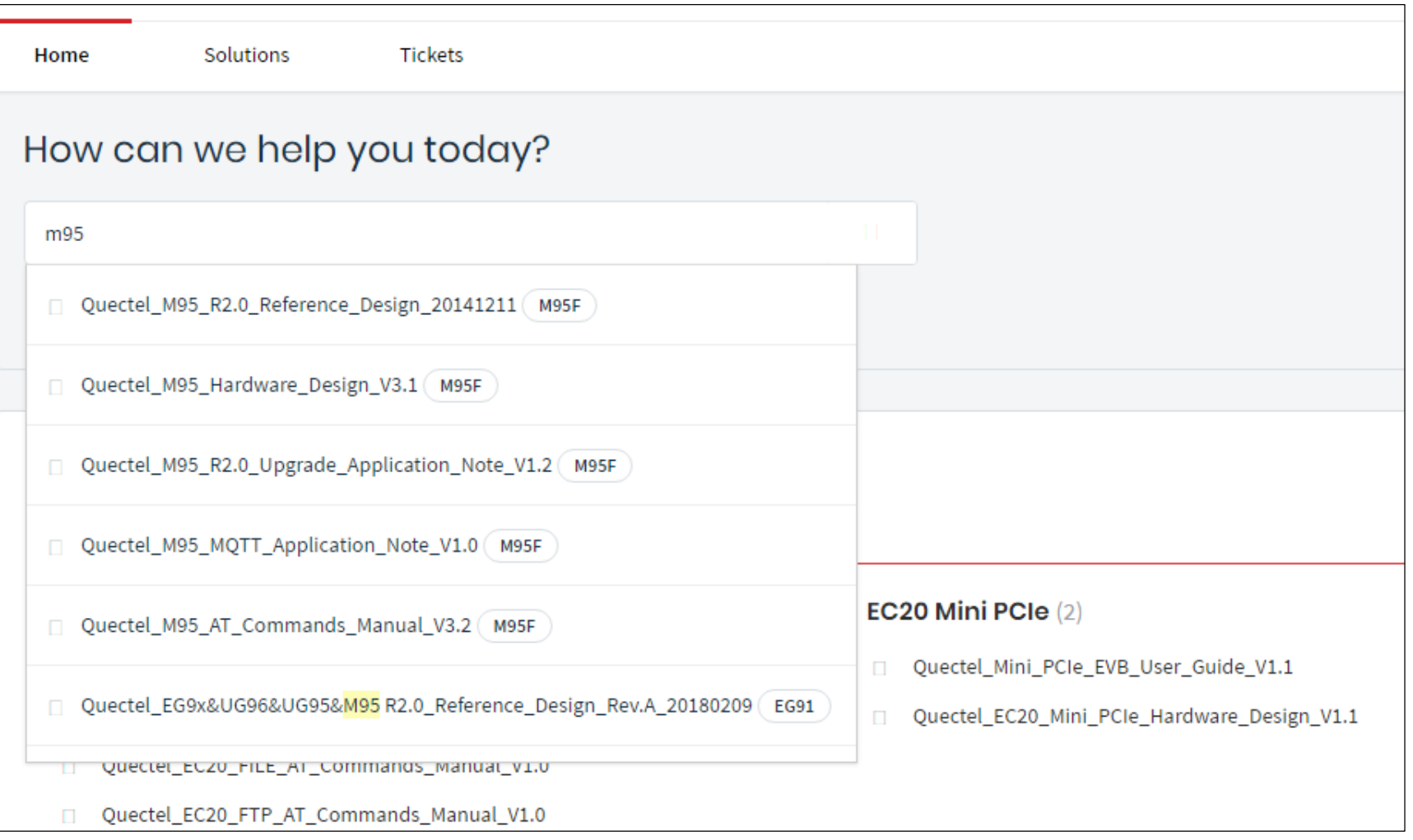

### **Edit Profile**

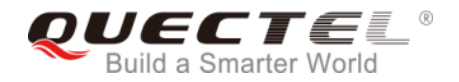

#### You can edit personal information and change password here.

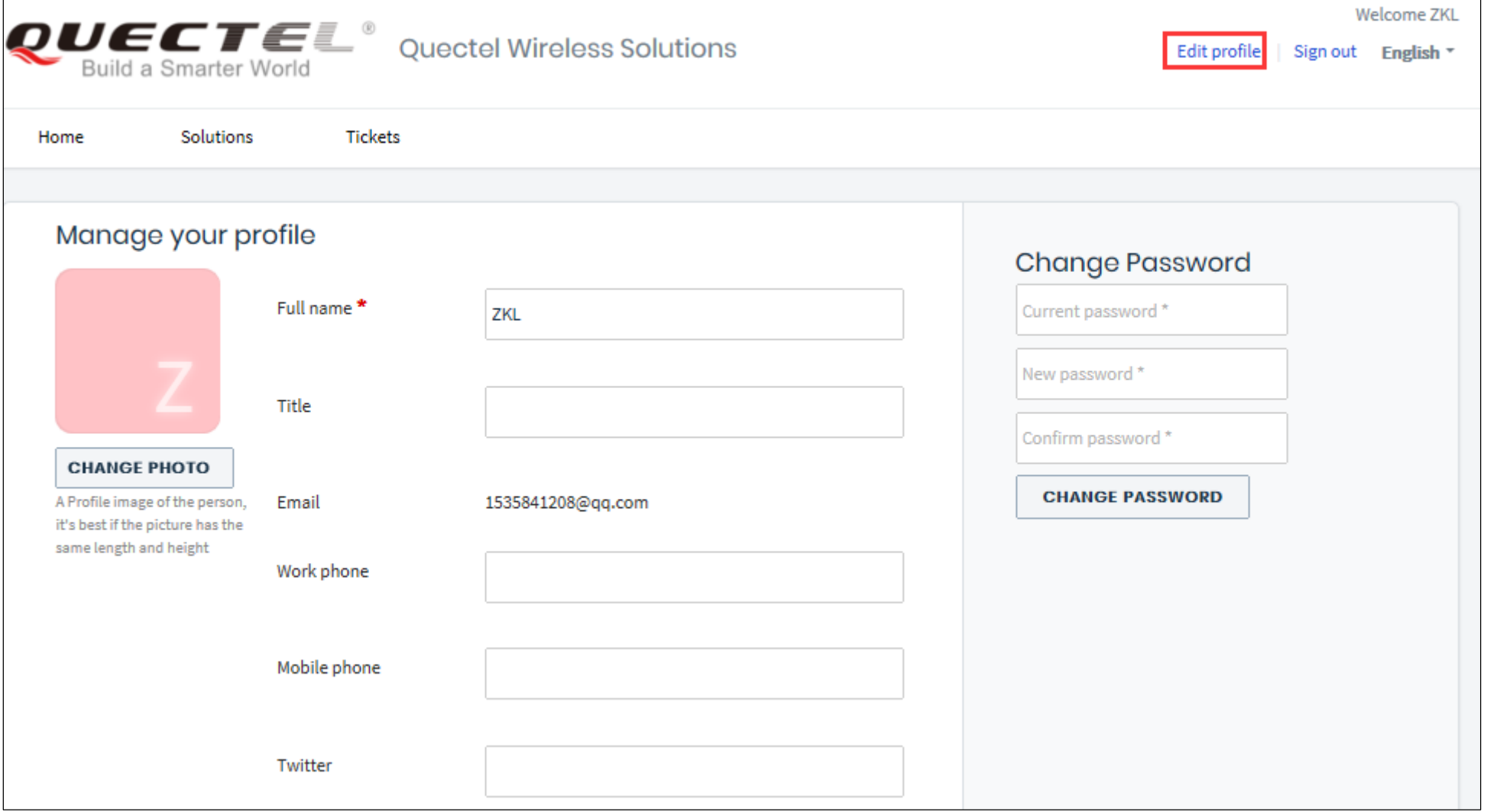

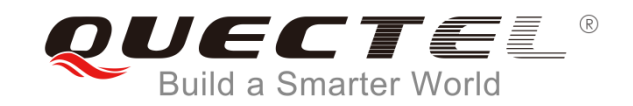

# **Thank you!**

7th Floor, Hongye Building, No.1801 Hongmei Road, Xuhui District, Shanghai 200233, China Tel: +86-21-5108 6236 Fax: +86-21-5445 3668 Email: **info@quectel.com** Website: **www.quectel.com**

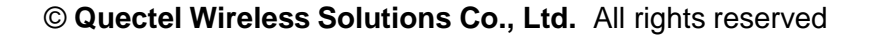